# **Prestige 660H Series**

ADSL 2+ 4-Port Gateway

# **Prestige 660HW Series**

ADSL 2+ 4-Port Gateway with 802.11g Wireless

# **Quick Start Guide**

Version 3.40 5/2005

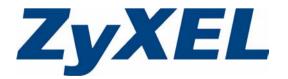

#### Overview

The Prestige 660H (P660H) and Prestige 660HW (P660HW) are ADSL routers with a built-in switch. The Prestige 660HW also has IEEE 802.11g wireless capability. All wireless features pertain to the P660HW series only.

You may need your Internet access information.

See your User's Guide for background information on all features.

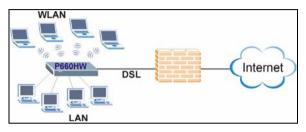

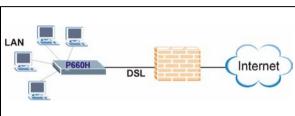

This guide is divided into the following sections.

- 1 Hardware Connections
- 2 Configuration for Internet Access
- 3 Wireless Configuration (P660HW)
- 4 NAT

- 5 Firewall
- 6 Troubleshooting

# **1 Hardware Connections**

You need the following before you start.

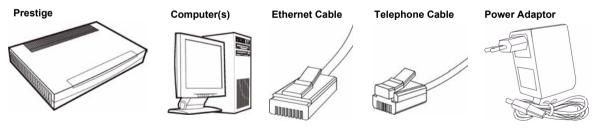

If you prefer to see a multi-media animation of how to make hardware connections, see the included CD.

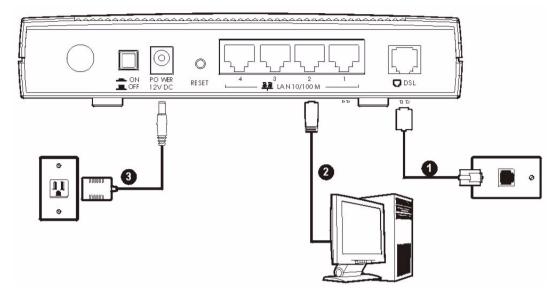

- **1 DSL**: Connect the Prestige to a telephone jack using a telephone wire.
- 2 LAN: Use an Ethernet cable to connect a computer to a LAN 10/100M port for initial configuration and/or Internet access.
- **3 POWER**: Use the included power adaptor to connect the POWER socket to an appropriate power source (see the User's Guide for power adaptors specifications by region).

After you've made the connections, push in the power button to turn on the Prestige. Look at the front panel LEDs. The **PWR/SYS** LED blinks while performing system testing. The **PWR/SYS** and/or **WLAN** LEDs then turn steady on if the testing is successful. The **LAN** LEDs turn on if the (corresponding) LAN ports are properly connected

# 2 Configuration for Internet Access

You may configure the Prestige for Internet access in any one of these ways:

- · Configuration Genie
- Zero Configuration
- Web Configurator Internet Access Wizard

# 2.1 Configuration Genie

From the included CD, click "Multimedia Auto Provisioner" (the installation and configuration assistant) and then click "Installation Tutorial". After you've viewed the tutorial, click "Configuration Genie" at the end of the installation tutorial or from "Multimedia Auto Provisioner" in the CD.

## 2.2 Zero Configuration

Launch your web browser and navigate to any web site (for example, www.zyxel.com). The Prestige automatically detects and configures your Internet connection. This may take about two minutes

If you have a **PPPoE** or **PPPoA** connection, a screen displays prompting you to enter your

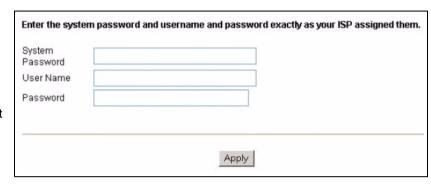

Internet account information. Enter the username, password and/or service name exactly as provided. Click **Apply**.

**Note:** Configuration Genie or Zero Configuration are only able to configure the device automatically for Internet access if you are using **PPPoE**, **PPPoA** or **ENET ENCAP** encapsulation with a dynamically-assigned IP address from your ISP.

If you're not using these Internet access settings, then use the **Web Configurator Internet Access Wizard** to manually configure the device.

## 2.3 Accessing the Web Configurator

**1** Launch your web browser. Enter "192.168.1.1" as the web site address.

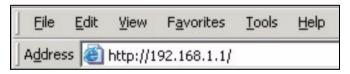

Note: If you do not see the next screen, then please read Section 6.1 on page 11

#### 2 Click Login.

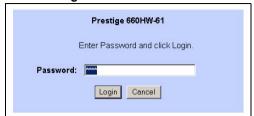

3 Type a new password (retype it to confirm) and click **Apply**. Otherwise click **Ignore**. You then see the main web configurator screen

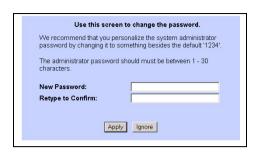

4 In the MAIN MENU screen, click WIZARD SETUP.

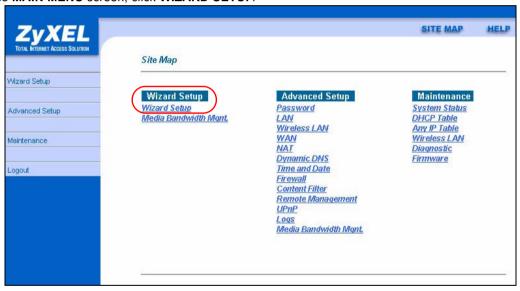

#### 2.3.1 Internet Access Setup

**Note:** Enter the Internet access information given to you by your ISP exactly in each wizard screen and then click **Next** to continue or click **Back** to return to the previous screen.

Screen information is not saved when you click **Back**.

1 From the **Mode** drop-down list box, select **Routing** (default) if you want to use routing features such as NAT.

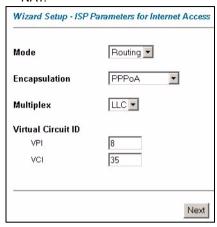

- 2 The next wizard screen varies depending on the **Encapsulation** you chose in the first wizard screen. From the **Network Address Translation** drop-down list box, select **SUA Only** if you have one public IP address, **Full Feature** if you have more than one public IP address (for translation) or **None** to disable NAT.
- PPPoE.

Select Connect on Demand when you don't want the connection up all the time and specify an idle time-out period (in seconds) in the Max. Idle Timeout field.

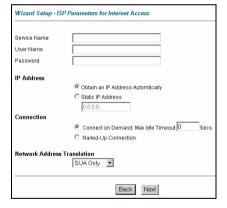

ENET
 ENCAP

| IP Addre | SS      |                               |         |
|----------|---------|-------------------------------|---------|
|          | •       | Obtain an IP Address Automtio | ally    |
|          | 0       | Static IP Address             |         |
|          |         | IP Address                    | 0.0.0.0 |
|          |         | Subnet Mask                   | 0.0.0.0 |
|          |         | ENET ENCAP Gateway            | 0.0.0.0 |
| Network  | Address | s Translation                 |         |
|          |         | 1001101119                    |         |

Select Nailed-

**Up Connection** when you want your connection up all the time. The Prestige will try to bring up the connection automatically if it is disconnected.

**Note:** You will only see the next two screens in **Routing** mode.

PPPoA

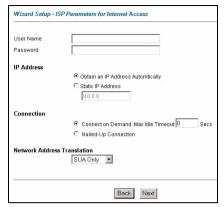

• RFC1483

| Wizard Setup  | ISP Parameters for I | Internet Access |
|---------------|----------------------|-----------------|
| IP Address    | 0.0.0.0              |                 |
| Network Addre | SUA Only             | I               |
|               |                      | Back Next       |

3 Verify your LAN and WAN settings.

To change the LAN settings, click Change LAN Configuration; otherwise click Save Settings to save the configuration and go to the final wizard screen.If you change the

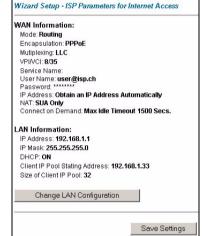

Prestige's LAN IP address, you must use the new IP address if you want to access the web configurator again.

4 Click **Save Settings** in the screen shown in step 3 to go to the final wizard screen. The Prestige automatically tests the connection to the computer(s) connected to the LAN ports. To test the connection from the Prestige to the ISP, click **Start Diagnose**. Otherwise click **Return to Main Menu** to go back to the main screen.

| LAN conne | ections                          |                     |      |
|-----------|----------------------------------|---------------------|------|
|           | Test your Ethernet Connection    |                     | PASS |
| WAN conn  | ections                          |                     |      |
|           | Test ADSL synchronization        |                     | PASS |
|           | Test ADSL(ATM OAM) loopback tes  | t                   | PASS |
|           | Test PPP/PPPoE server connection | l .                 | PASS |
|           | Ping default gateway             |                     | PASS |
|           |                                  |                     |      |
|           | Start Diagnose                   | Return to Main Menu | ī    |

# 3 Wireless Configuration (P660HW series only)

WPA-PSK encryption is preferred to WEP because it has user authentication and improved data encryption. If you don't have WPA-capable wireless clients, configure WEP encryption.

**Note:** Wireless clients and the Prestige must use the same SSID, channel ID, WEP or WPA-PSK key (if enabled).

 Click the Wireless LAN link under Advanced Setup.

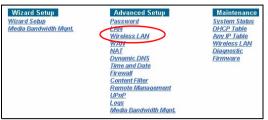

2 Click 802.1x/WPA.

Select
Authentic
ation
Required,
then
select
WPAPSK and
then type
a Preshared
Kev.

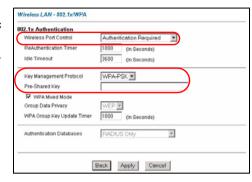

3 Click Advanced Setup, Wireless LAN, Wireless. In the ESSID field, enter up to 32 printable characters to uniquely identify the Prestige. If you didn't configure WPA-PSK, configure WEP in this screen (not visible if you've configured WPA-PSK).

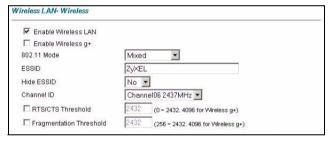

#### **3.1 OTIST**

Configure this screen only if you have OTIST-aware wireless clients. **OTIST** (One-Touch Intelligent Security Technology) allows you to transfer your Prestige's SSID and WEP or WPA-PSK security settings to wireless clients that support **OTIST** and are within transmission range. You can also choose to have **OTIST** generate a WPA-PSK key for you if you didn't configure one manually.

Click **Advanced Setup**, **Wireless LAN** and then click **OTIST**. To change the **Setup** key enter up to eight printable characters. To have **OTIST** automatically generate a WPA-PSK key select the **Yes** check box. If you manually configured a WEP key or a WPA-PSK key and you also selected this check box, then the key you manually configured is used.

**Note:** The AP and wireless client(s) MUST use the same **Setup** key.

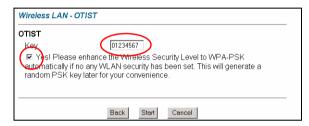

In each wireless client ZyXEL utility, click the **Adapter** tab. Select the **OTIST** check box, enter the same **Setup** Key as your Prestige's and click **Save**.

Note: You must click Start in the Prestige OTIST web configurator screen and in the wireless client(s)

Adapter screen all within three minutes (at the time or writing). You can start OTIST in the wireless clients and Prestige in any order but they must all be within range and with OTIST enabled.

#### 4 NAT

NAT (Network Address Translation - NAT, RFC 1631) means the translation of an IP address in one network to a different IP address in another. For example, you could translate one public IP address to multiple private IP addresses on your LAN (SUA Only).

Click
Advanced
Setup and
then NAT to
open the
NAT-Mode
screen.
Select SUA
Only if you

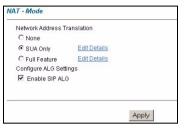

have one public IP address and **Full Feature** if you have multiple public IP addresses (for address translation).

Select **Enable SIP ALG** to allow VoIP calls to pass through NAT.

If you have servers on your LAN, configure an SUA server set to have them visible to the outside. From the NAT - Mode screen click Edit Details and fill in the fields as shown.

|   | Start Port No. | End Port No. | IP Address |
|---|----------------|--------------|------------|
|   | All ports      | All ports    | 0.0.0.0    |
|   | 0              | 0            | 0.0.0.0    |
|   | 0              | 0            | 0.0.0.0    |
|   | 0              | 0            | 0.0.0.0    |
|   | 0              | 0            | 0.0.0.0    |
|   | 0              | 0            | 0.0.0.0    |
|   | 0              | 0            | 0.0.0.0    |
|   | 0              | 0            | 0.0.0.0    |
|   | 0              | 0            | 0.0.0.0    |
| 3 | 0              | 0            | 0.0.0.0    |
| 1 | 0              | 0            | 0.0.0.0    |
| 2 | 0              | 0            | 0.0.0.0    |

## 5 Firewall

The firewall is already enabled by default on the Prestige.

Click **Advanced Setup** and then **Firewall** to open the firewall screen. The firewall protects your LAN from attacks from the Internet. No traffic can enter your LAN unless a request was generated on the LAN first.

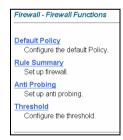

Click **Default Policy** to see rule direction information.
You can also disable the firewall here if you want.

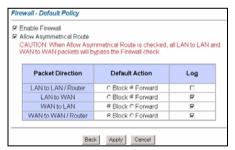

# 6 Troubleshooting

| PROBLEM                                                  | CORRECTIVE ACTION                                                                                                    |  |
|----------------------------------------------------------|----------------------------------------------------------------------------------------------------|--|
| None of the LEDs turn on when you connect the Prestige's | Make sure that you have the correct power adaptor connected to the Prestige, it is plugged into an appropriate power source and the Prestige is turned on.                                                                                                    |  |
| power.                                                   | Check all cable connections. If the LEDs still do not turn on, you may have a hardware problem. In this case, you should contact your local vendor.                                                                                                    |  |
| Cannot access the Prestige                               | Check the cable connection from your computer to the Prestige.                                                                                                    |  |
| from my computer.                                        | Make sure your computer's IP address is in the same subnet as the Prestige's IP address (see Section 6.1 on page 11).                                                                                                    |  |
|                                                          | Ping the Prestige from a computer on the LAN. Make sure your computer's Ethernet adapter is installed and functioning properly. In the computer, click <b>Start</b> , ( <b>All</b> ) <b>Programs</b> , <b>Accessories</b> and then <b>Command Prompt</b> . In the <b>Command Prompt</b> window, type "ping" followed by the Prestige's LAN IP address (192.168.1.1 is the default) and then press [ENTER]. The Prestige should reply; otherwise see Section 6.1 on page 11. |  |
|                                                          | If the Prestige's IP address has changed, then enter the new one as the URL.                                                                                                    |  |
|                                                          | Use Internet Explorer 6.0 and later or Netscape Navigator 7.0 and later with JavaScript enabled.                                                                                                    |  |
|                                                          | Make sure you enter the password correctly (the field is case sensitive).                                                                                                    |  |
|                                                          | If you've forgotten the Prestige's password, use the <b>RESET</b> button. Press the button in for about 10 seconds (or until the <b>PWR/SYS</b> LED starts to blink), then release it. It returns the Prestige to the factory defaults (password is 1234, LAN IP address 192.168.1.1 etc.; see your User's Guide for details).                                                                                                    |  |
| Cannot access the Internet.                              | Verify the Internet connection settings in the wizard. Make sure you entered the correct user name and password if you are using <b>PPPoE</b> or <b>PPPoA</b> .                                                                                                    |  |
|                                                          | For wireless clients, check that both the Prestige 660HW and wireless client(s) are using the same SSID, channel and WEP or WPA-PSK keys (if configured).                                                                                                    |  |

# 6.1 Set Up Your Computer's IP Address

This section shows you how to set your Windows NT/2000/XP computer to automatically get an IP address. This ensures that your computer can connect with your Prestige. Refer to your *User's Guide* for detailed IP address configuration for other Windows and Macintosh computer operating systems.

- 1 In Windows XP, click start, Control Panel. In Windows 2000/NT, click Start, Settings, Control Panel.
- 2 In Windows XP, click Network Connections. In Windows 2000/NT, click Network and Dial-up Connections.
- 3 Right-click Local Area Connection and then click Properties.

- 4 Select Internet Protocol (TCP/IP) (under the General tab in Windows XP) and click Properties.
- 5 The Internet Protocol TCP/IP Properties screen opens (the General tab in Windows XP).
- 6 Select the Obtain an IP address automatically and Obtain DNS server address automatically options.
- 7 Click OK to close the Internet Protocol (TCP/IP) Properties window.
- 8 Click Close (OK in Windows 2000/NT) to close the Local Area Connection Properties window.
- 9 Close the Network Connections screen.

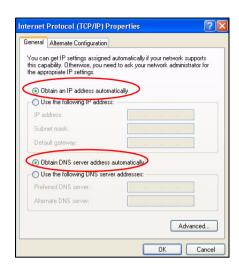

# **Viewing Your Product's Certifications**

- 1 Go to www.zyxel.com.
- 2 Select your product from the drop-down list box on the ZyXEL home page to go to that product's page.
- 3 Select the certification you wish to view from this page.